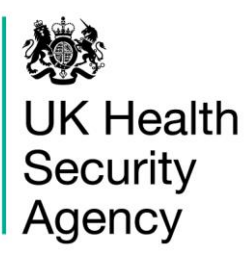

# **CPE PPS Data Capture System**  User Guide

Case Capture CPE PPS Trust

# **Contents**

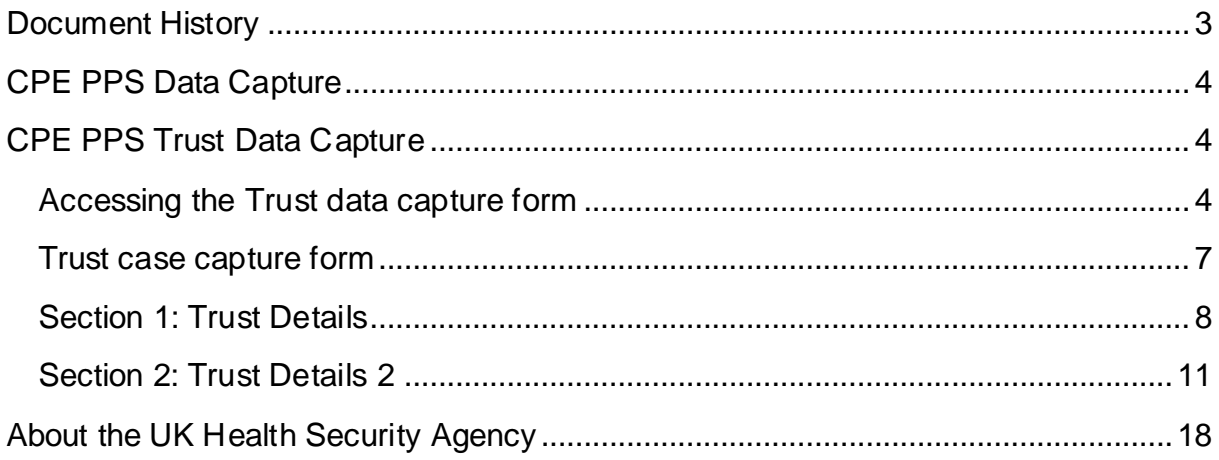

## <span id="page-2-0"></span>**Document History**

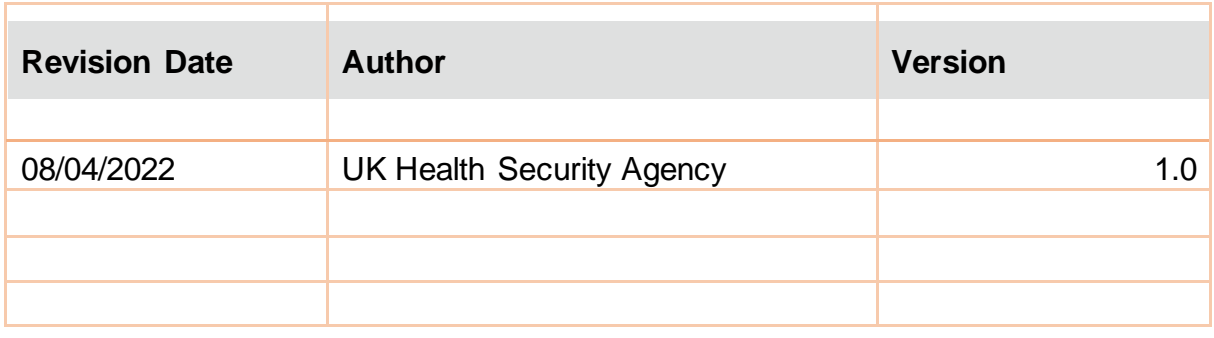

## <span id="page-3-0"></span>**CPE PPS Data Capture**

There are three levels of data capture on the CPE PPS DCS and the access to these depends on the user account type you registered for (CPE PPS Trust Data Entry and/or CPE PPS ICU Entry):

- CPE PPS Trust data collection is available to CPE PPS Trust Data Entry users
- [CPE PPS ICU data collection](https://icudcs.phe.org.uk/WebPages/InternalContentPage.aspx?62/A4aAIQsZkwmKtJaFv+bmlWvlGs8SFTLkZpd/rSjk=) is available to CPE PPS ICU Data Entry users
- [CPE PPS Patient data collection](https://icudcs.phe.org.uk/ContentManagement/LinksAndAnnouncements/CPEPPSDCS_UserManagement_Patient_CaseCapture_UserGuide_v1.0.pdf) available to CPE PPS ICU Data Entry users

This user guide explains how to enter Trust level data. For guidance on entering ICU or Patient-level data please see the help pages on the website [\(https://icudcs.phe.org.uk/\)](https://icudcs.phe.org.uk/) or click on the hyperlinks above which will navigate to the relevant document.

## <span id="page-3-1"></span>**CPE PPS Trust Data Capture**

CPE PPS Trust Data Capture allows users to record the Trust, the survey commencement date and Trust-level CPE screening policy.

## <span id="page-3-2"></span>Accessing the Trust data capture form

The Trust data capture form is accessed via the 'New Infections Episode' page.

There are two ways of accessing the 'New Infections Episode' page:

### 1) **Via the 'Case Capture' link** [\(Figure 1\)](#page-4-0).

• From the home screen click 'Case Capture' on the Menu Toolbar on the left-hand side of your screen, then click 'Enter a case' [\(Figure 1\)](#page-4-0).

### <span id="page-4-0"></span>**Figure 1: Accessing the Trust data capture form via 'Case Capture' link**

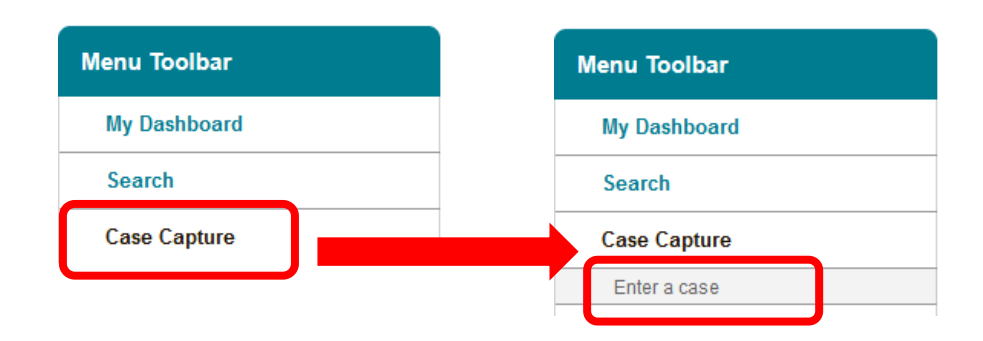

### <span id="page-4-1"></span>2) **Via 'Search Infection Episodes' page** [\(Figure 2\)](#page-5-0)

• From the home screen click 'Search' on the Menu Toolbar on the left-hand side of your screen. This opens a new page 'Search Infection Episodes' in the main window. Scroll to the bottom of the page and click 'New Infection Episode' (Figure [2\)](#page-5-0).

<span id="page-5-0"></span>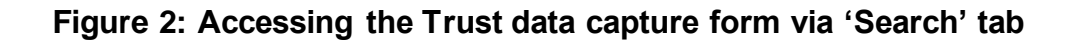

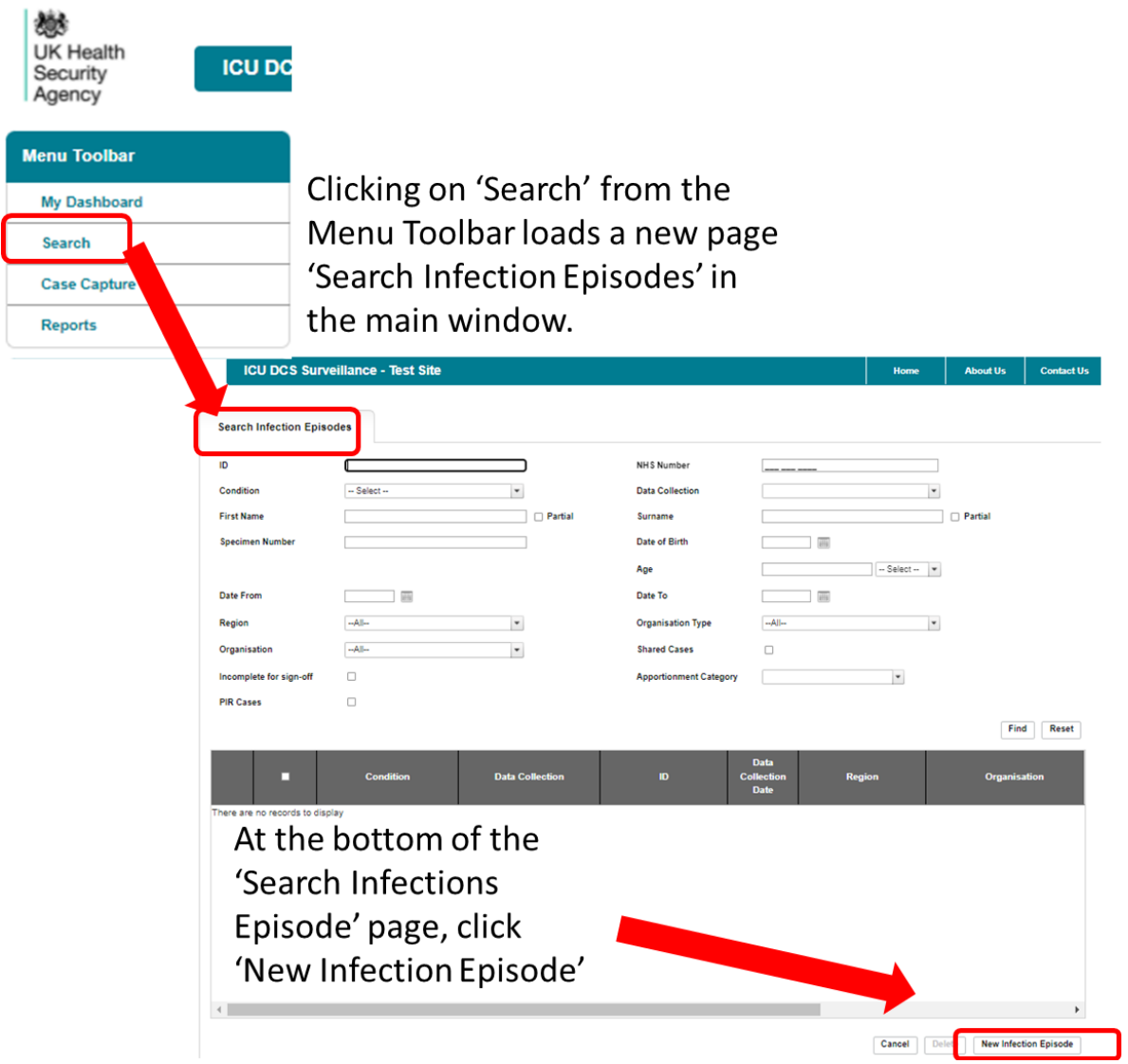

Once the 'New Infections Episode' page loads in the main window, select 'CPE PPS Trust' from the Data Collection parameter drop-down menu [\(Figure 3\)](#page-6-1). Please note, for Trust Entry users, there will only be one option to select from this menu.

<span id="page-6-1"></span>**Figure 3: Data Collection drop-down**

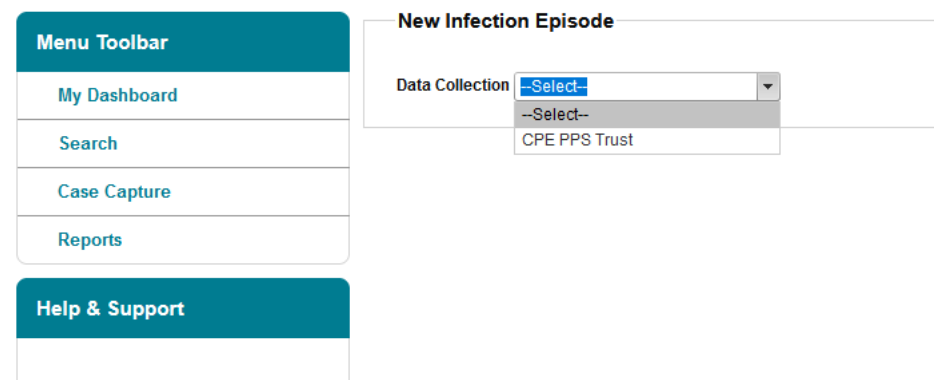

Selecting 'CPE PPS Trust' will load the Trust case capture form which has two tabs 'Trust Details' and 'Trust Details 2'. The first tab 'Trust Details' will be loaded by default [\(Figure 4\)](#page-6-2).

### <span id="page-6-0"></span>Trust case capture form

The Trust case capture form allows you to enter Trust-level information including the age group of the ICUs you will be entering data for (i.e. adult, paediatric, neonatal), the Trust-wide CPE screening policy for the different age groups and the number of ICU beds for each age group. The information is split over two tabs: ['Trust Details'](#page-7-0) and ['Trust Details 2'.](#page-10-0) Both tabs must be completed prior to the record being saved as they are used to generate an ID number on the system for the Trust data entry record. The first tab of the Trust case capture form, 'Trust Details', loads by default [\(Figure 4\)](#page-6-2).

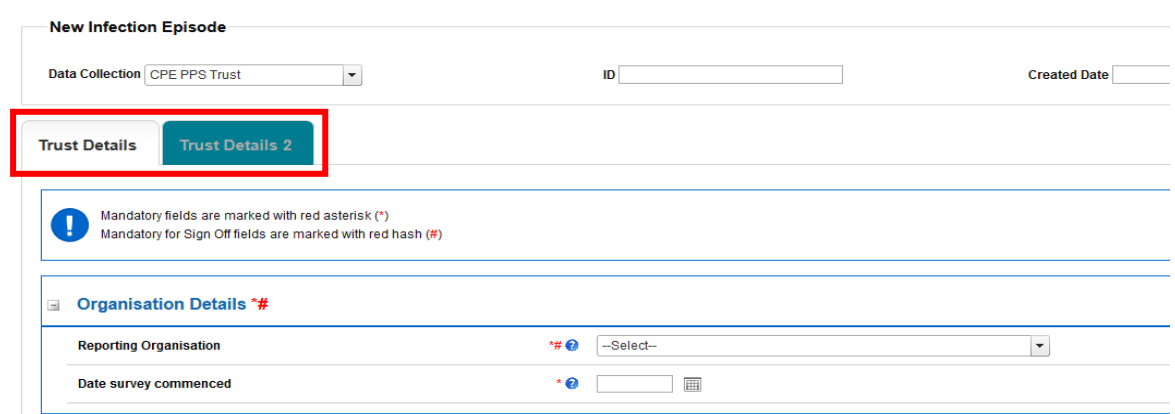

### <span id="page-6-2"></span>**Figure 4: Trust case capture form – main screen**

Fields marked with a \* - denote **mandatory for saving** and the system will not allow the user to save or continue to the next tab unless these sections are complete (with plausible data that is within the range of accepted values).

**Please note: There are no mandatory for sign-off fields for CPE PPS data collections.** There will be no requirement for the data to be signed off. The CPE PPS DCS builds on an existing ICU Surveillance DCS where some fields are required for sign off and these are indicated by a hash (#) [\(Figure 5\)](#page-7-1). **Please ignore notifications for mandatory sign-off.**

### <span id="page-7-1"></span>**Figure 5. Ignore mandatory for sign-off notifications**

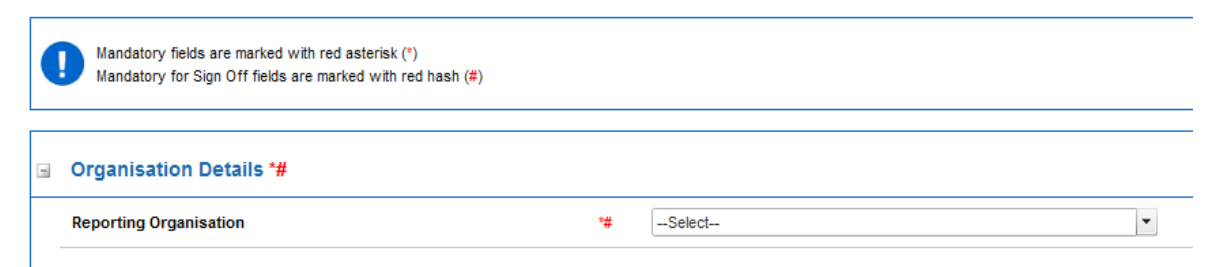

## <span id="page-7-0"></span>Section 1: Trust Details

This section includes key organisation and survey date details. The whole of this section [\(Figure 4\)](#page-6-2) must be completed prior to the record being saved as it is used to generate a case/record ID number on the system. See [Section 2](#page-10-0) below for further required data in 'Trust Details 2'.

### Organisation Details

The information completed in this section [\(Figure 4\)](#page-6-2) captures vital Trust and survey information for epidemiological analyses. [Table 1](#page-8-0) describes the parameters that must be completed to save this section.

**Please note** that parameters in [Table 1](#page-8-0) marked with an asterisk (\*) indicate a mandatory field required for saving the page.

<span id="page-8-0"></span>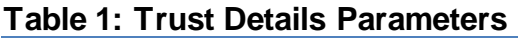

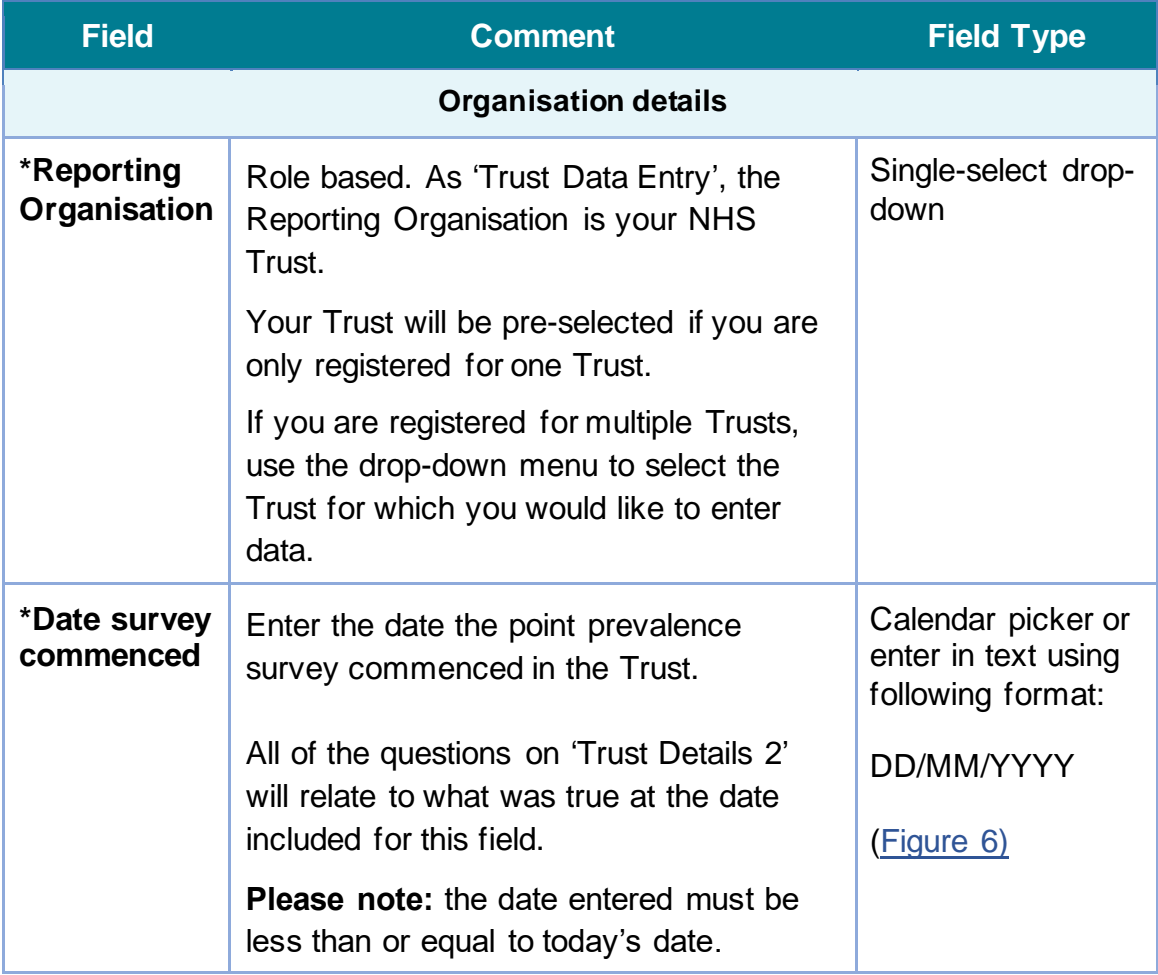

<span id="page-9-0"></span>**Figure 6: Date Survey Commenced field**

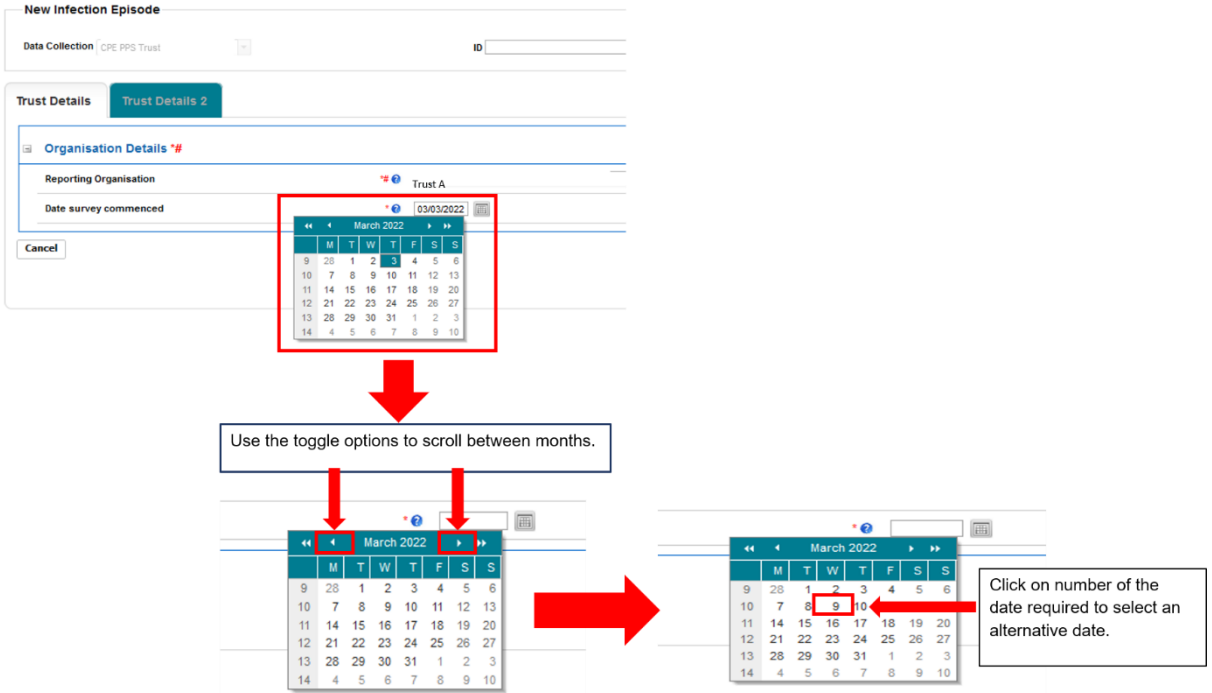

This calendar pop-up function is available on all date related questions and is utilised in the same fashion as seen above.

Once you completed all mandatory data, click on the 'Next' button to move to the next tab [\(Figure 7\)](#page-9-1).

### <span id="page-9-1"></span>**Figure 7: Next button**

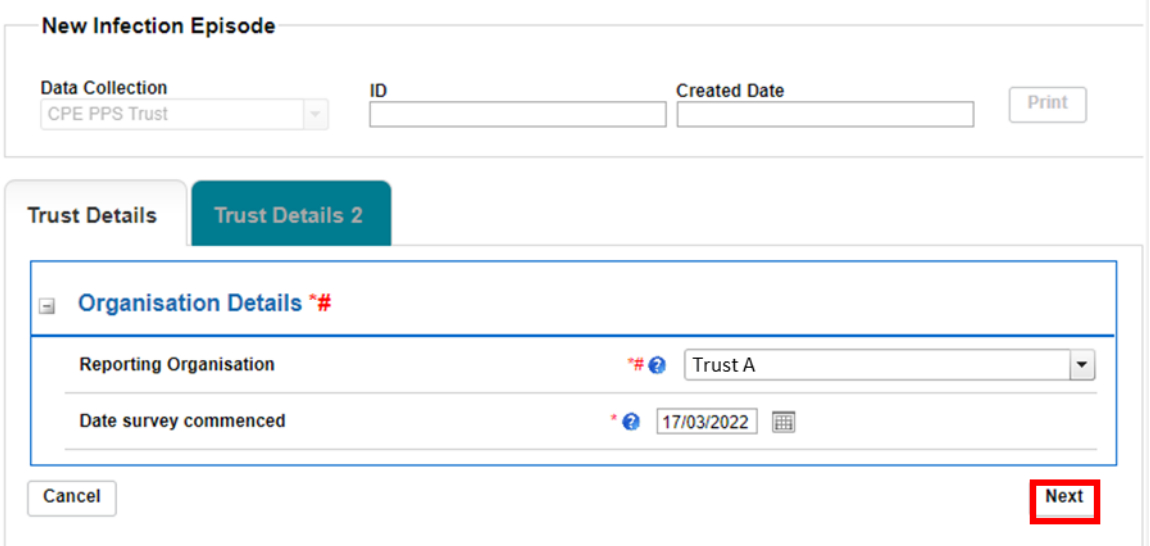

Confirm your intention to move to the next tab by clicking 'OK' on the pop-up [\(Figure](#page-10-1)  [8\)](#page-10-1).

<span id="page-10-1"></span>**Figure 8: Pop-up confirming intention to move to the next tab**

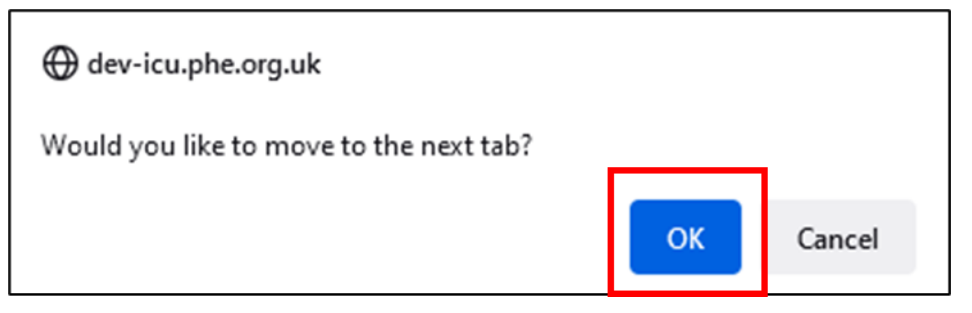

If the mandatory data is not completed, the following error message will be displayed after clicking 'OK' and the data field with incomplete data will be highlighted in red [\(Figure 9\)](#page-10-2).

#### <span id="page-10-2"></span>**Figure 9: Warning message for missing mandatory data**

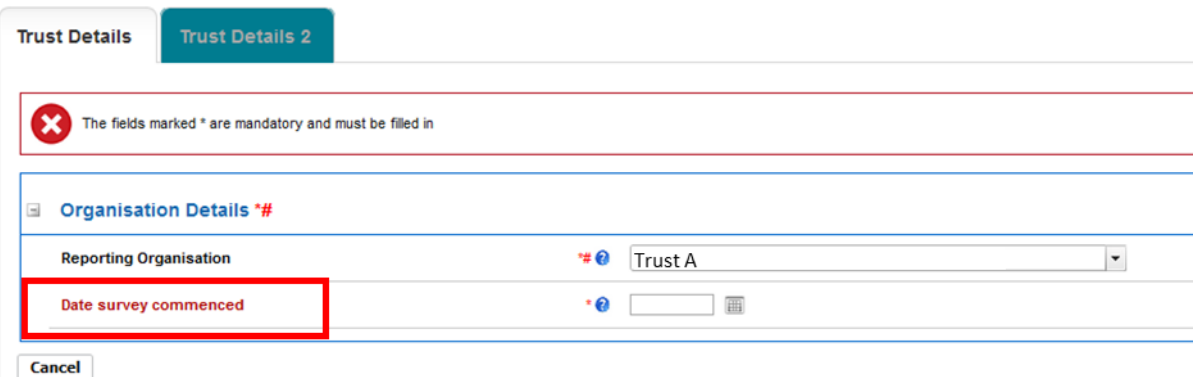

## <span id="page-10-0"></span>Section 2: Trust Details 2

This section includes details for each age group of data collection the Trust is participating in (adult ICUs, paediatric ICUs, or neonatal ICUs), Trust-wide CPE screening policy, and the number of ICU beds in the relevant age groups across the Trust [\(Figure 11\)](#page-11-0). The whole of this section must be completed prior to the record being saved as it is used to generate a record ID number on the system.

**Please note** that this section has further triggered questions based on specific responses to the main questions in this section shown in [Figure 11,](#page-11-0) all fields are described in Table 2. For an example of what the page will look like when all triggered questions are visible, please see [Figure 12.](#page-15-0)

**Please note:** All fields marked with \* in Table 2 are mandatory for saving a record.

**Please note** that for all drop-down menus, you can start typing the response and matching options will display in the drop-down with the matching letters highlighted in grey. For example, typing 'ne' into the 'What age groups are you submitting data on?' field brings up all response options containing these letters (**Ne**onatal ICU, [Figure 10\)](#page-11-1).

<span id="page-11-1"></span>**Figure 10. Typing in a response to questions with drop-down menus**

| $\equiv$ | <b>Trust Details*</b>                                                  |           |   |                            |      |
|----------|------------------------------------------------------------------------|-----------|---|----------------------------|------|
|          | What age groups are you submitting data on? (select all<br>that apply) | $\bullet$ | ℯ | ne<br><b>Ne</b> onatal ICU |      |
| Cancel   |                                                                        |           |   |                            | Save |

### <span id="page-11-0"></span>**Figure 11: Initial view of 'Trust Details 2' section**

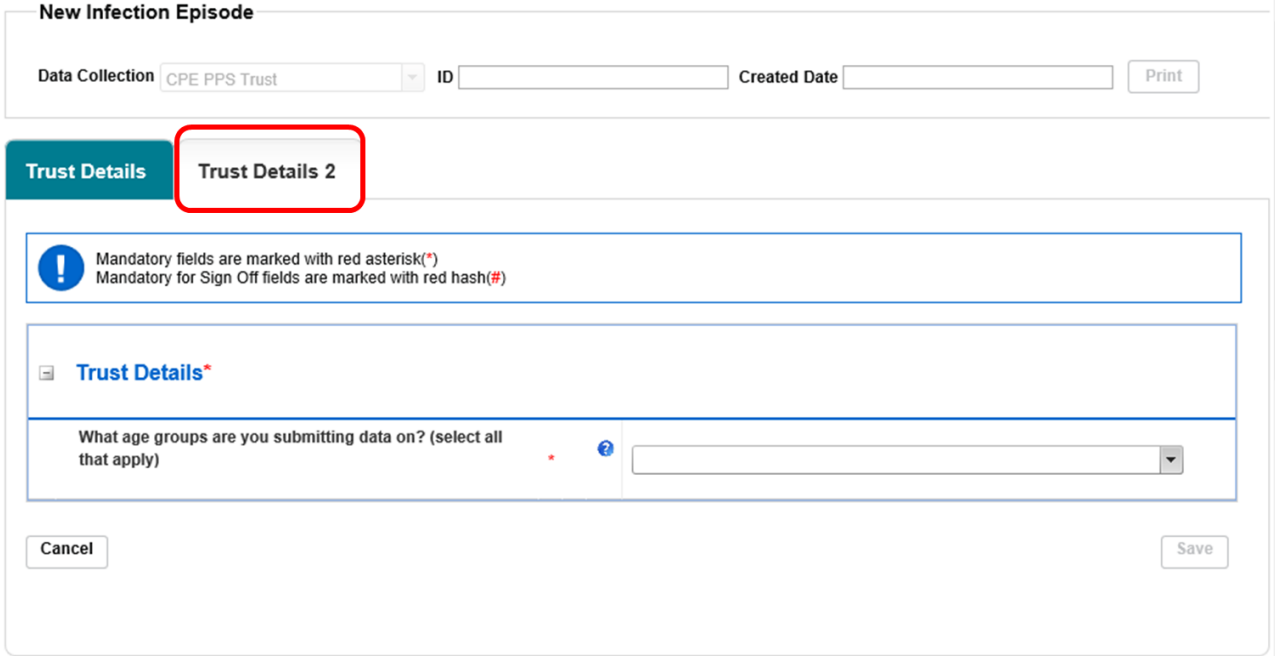

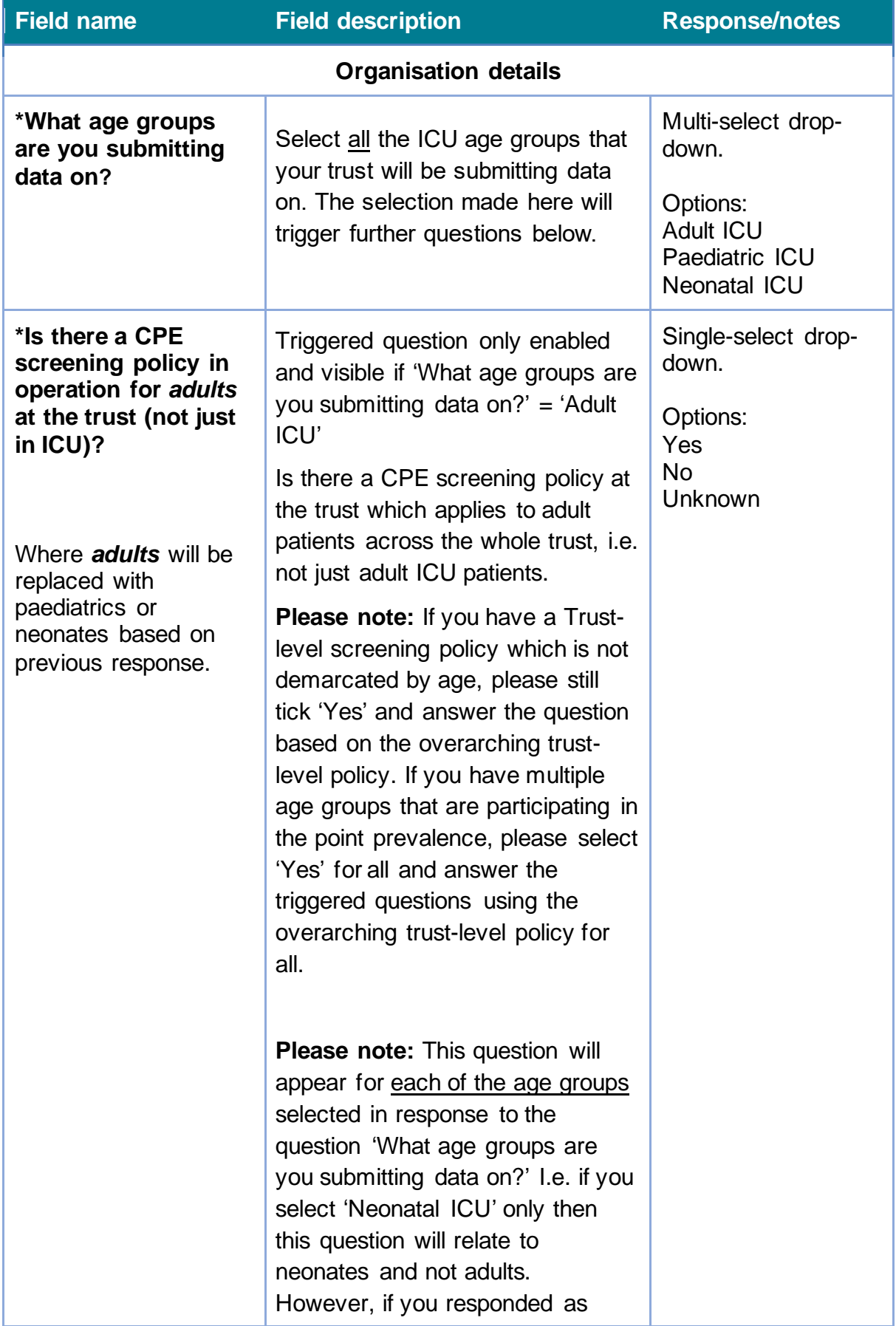

### **Table 2: Trust Details 2 Parameters**

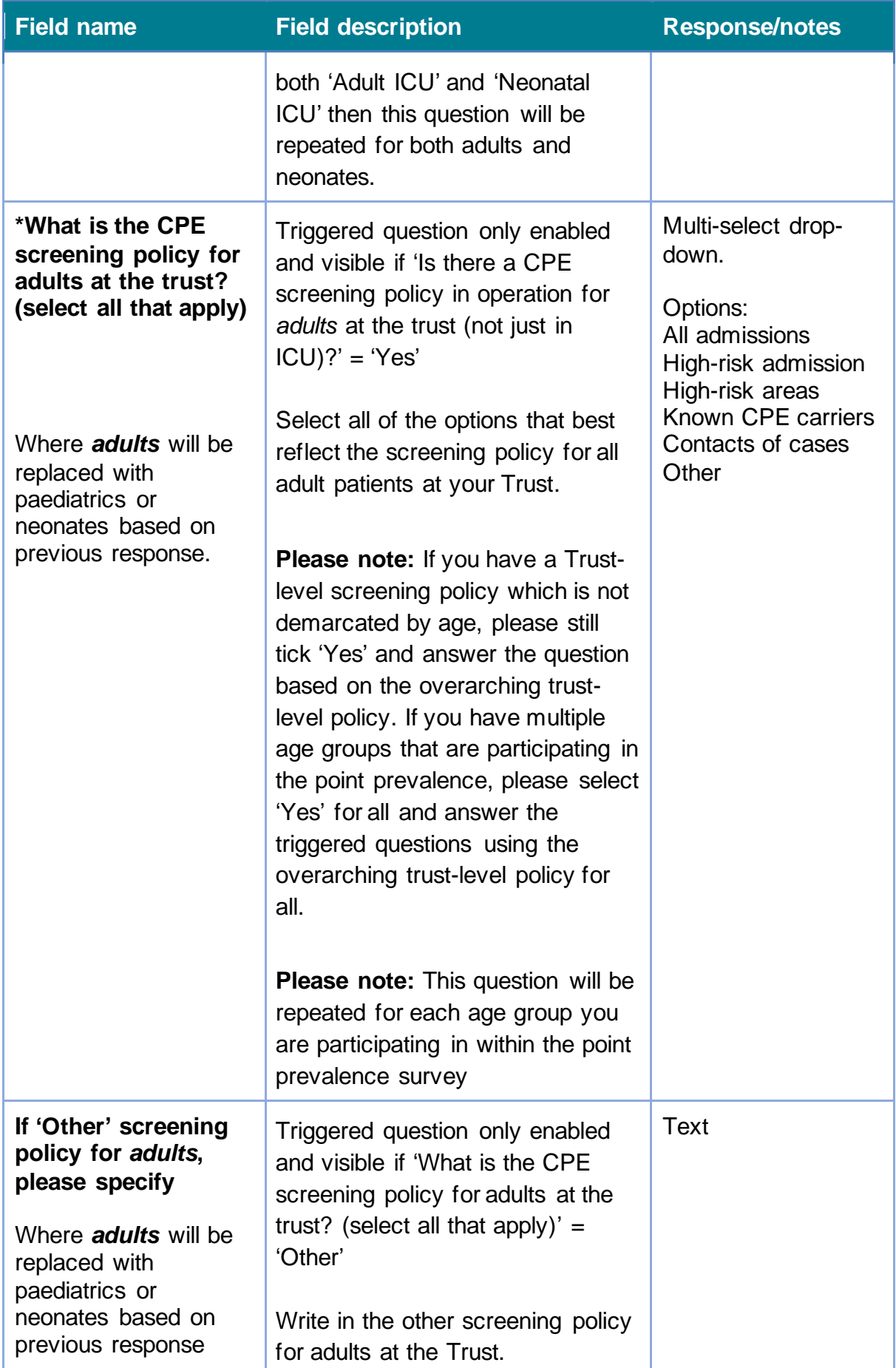

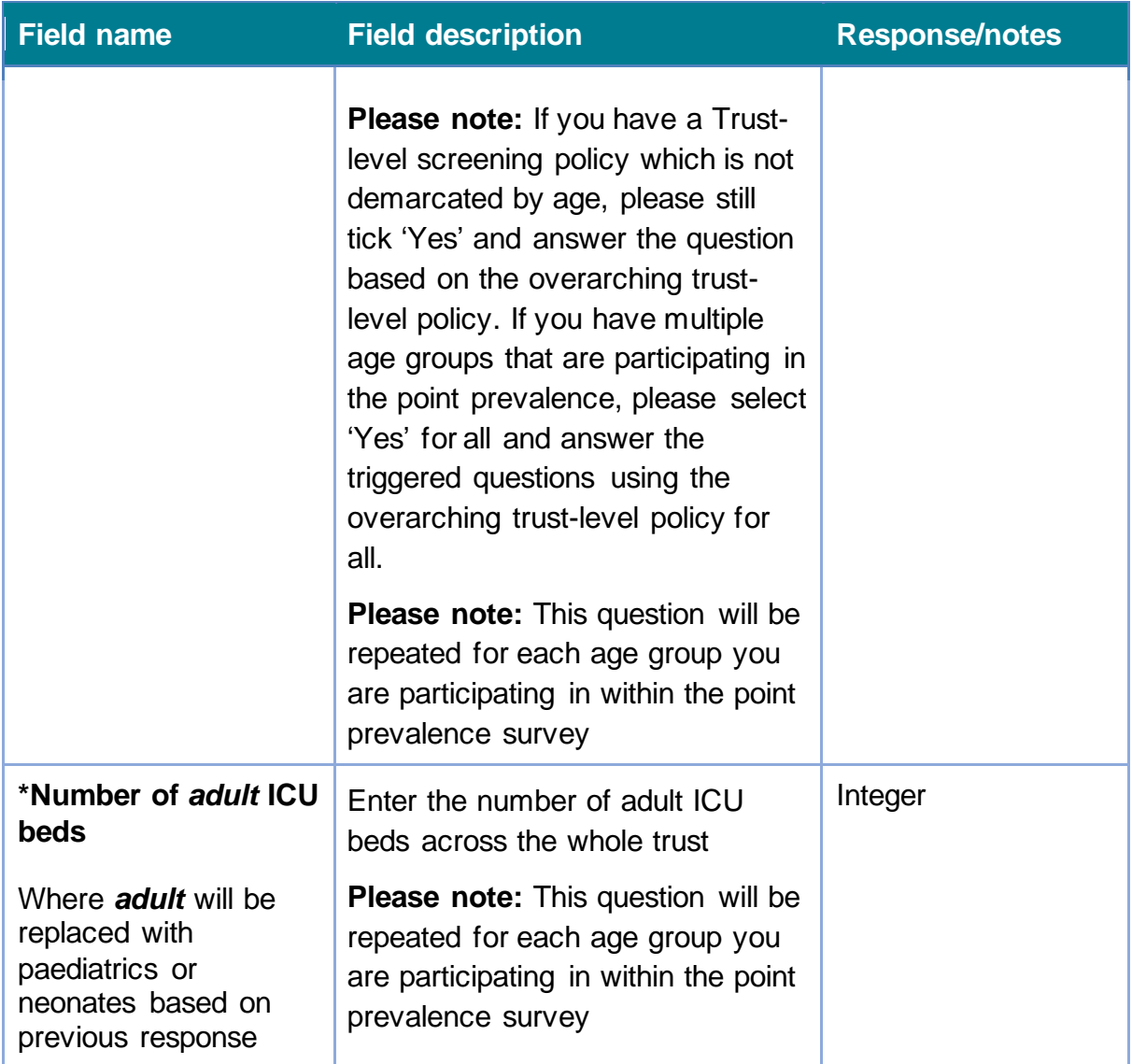

**Please note:** Additional information on what would be defined as a high-risk admission (Section 2.3 page 14) or a high-risk area (Appendix B, page 61) can be found in the [Framework of Actions to contain CPE.](https://www.gov.uk/government/publications/actions-to-contain-carbapenemase-producing-enterobacterales-cpe)

However, in summary a high-risk admission would be defined as having one of the following in the previous 12 months:

- previous identification of CPE positive
- inpatient in a hospital (UK or abroad)
- multiple hospital treatments (e.g. dialysis dependent or undergoing chemotherapy treatment)
- epidemiological link to a known CPE carrier
- admission into augmented care/high risk areas (see below)

While high-risk areas and comorbidities would be defined as:

• augmented care

- patients who are severely immunosuppression because of disease or treatment (incl. transplant, haematology/oncology)
- those cared for where organ support is necessary (e.g. critical care, renal (incl. dialysis settings), respiratory support)
- extensive care needs (e.g. liver or burns units)
- Long Term Care Facilities

#### <span id="page-15-0"></span>**Figure 12. Trust Details parameters – maximum triggered field view**

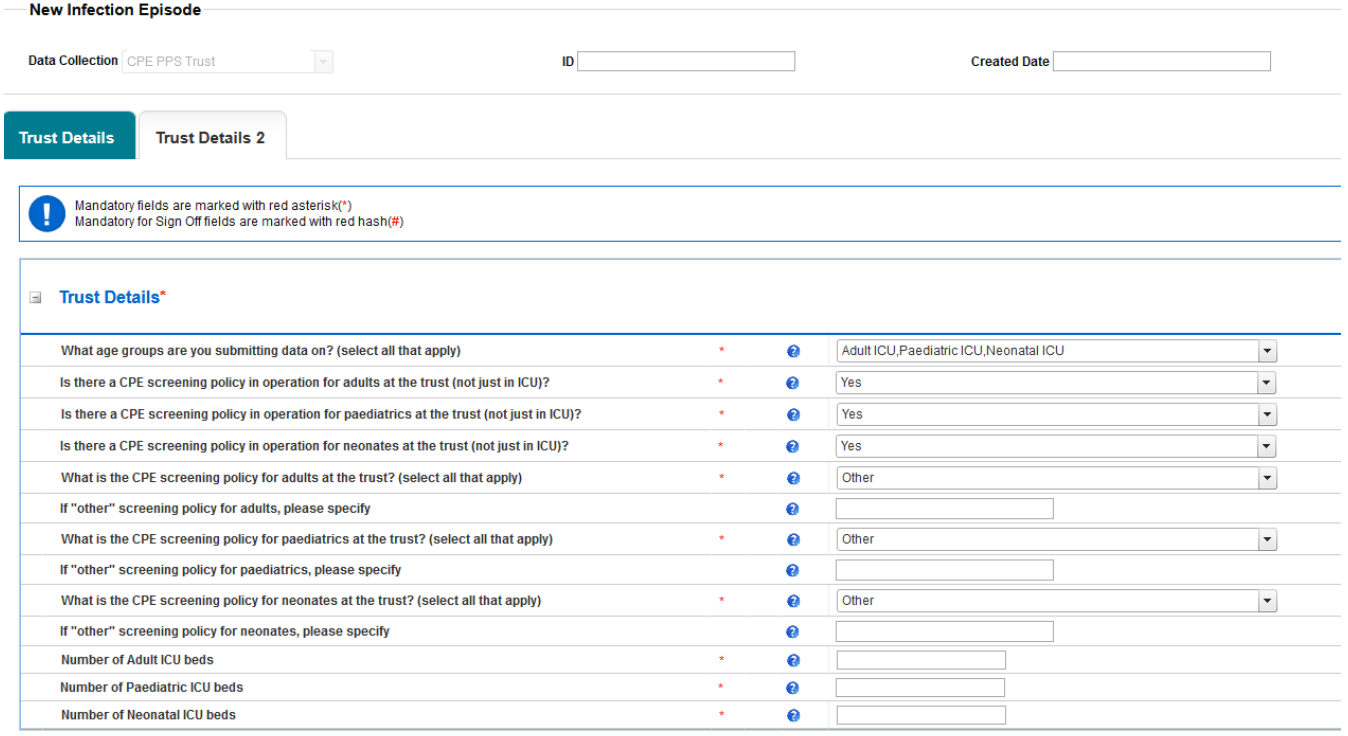

Once all mandatory data fields are completed, click on the 'Save' button to save the record [\(Figure 13\)](#page-15-1), followed by confirming your intention to save the record by clicking 'OK' on the pop-up, similar to the one shown in [Figure 8.](#page-10-1)

#### <span id="page-15-1"></span>**Figure 13: Save button**

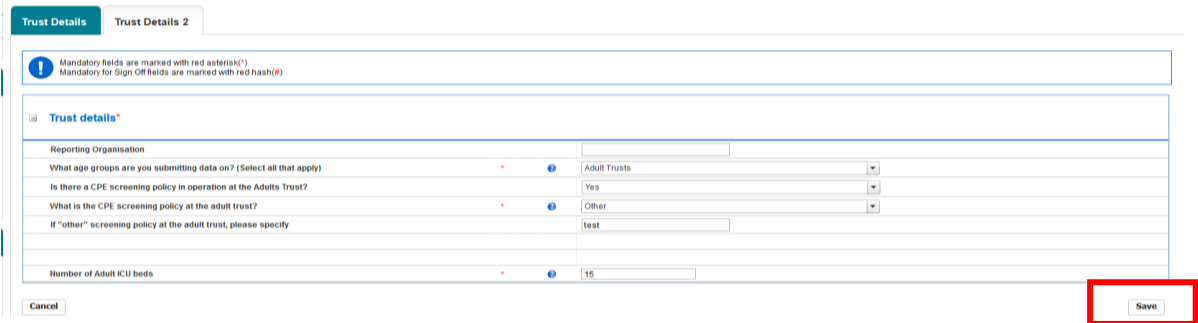

Once the record is saved, a confirmation message will appear under the tab headings and an ID number will be generated [\(Figure 14\)](#page-16-0). This is searchable via the 'Search' functionality that is accessible via 'Menu Toolbar' (Please see 'CPE PPS [Search User Guide'](https://icudcs.phe.org.uk/ContentManagement/LinksAndAnnouncements/CPEPPSDCS_Case_Capture_Search_UserGuide_v1.0.pdf) under the section 'Help' on the ICU DCS website for details of how to use the 'Search' function).

### <span id="page-16-0"></span>**Figure 14: Confirmation message upon saving a record**

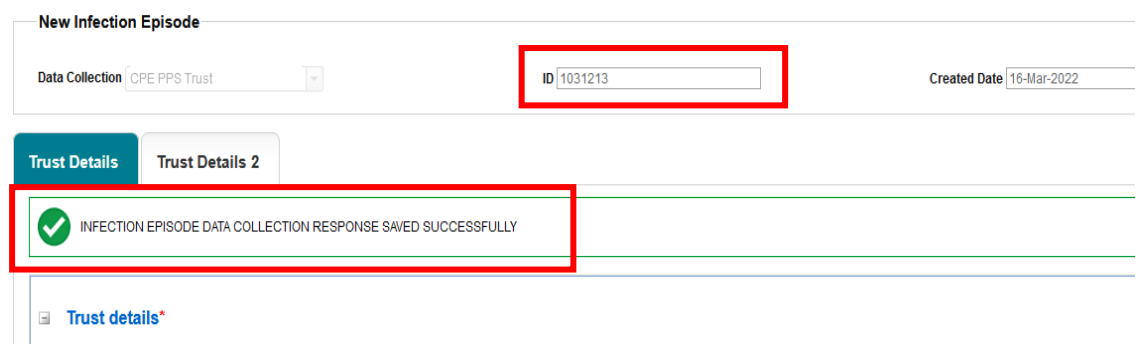

# <span id="page-17-0"></span>About the UK Health Security Agency

The UK Health Security Agency is an executive agency, sponsored by the [Department of Health and Social Care.](https://www.gov.uk/government/organisations/department-of-health-and-social-care)

[www.ukhsa.gov.uk](https://www.gov.uk/government/organisations/uk-health-security-agency)

© Crown copyright 2022 Version 1.0

For queries relating to this document, please contact: CPE.PPS@phe.gov.uk

Published: April 2022

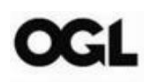

You may re-use this information (excluding logos) free of charge in any format or medium, under the terms of the Open Government Licence v3.0. To view this licence, visit [OGL.](https://www.nationalarchives.gov.uk/doc/open-government-licence/version/3/) Where we have identified any third party copyright information you will need to obtain permission from the copyright holders concerned.

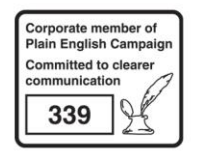

UKHSA supports the UN Sustainable Development Goals

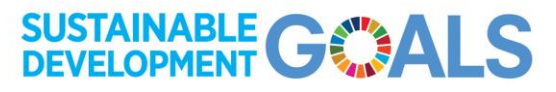